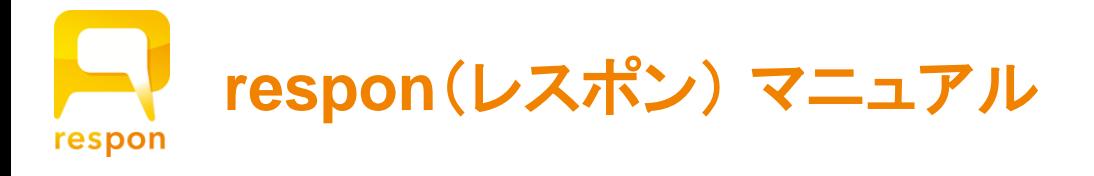

# **0.** はじめに

respon (レスポン) をご利用いただき、ありがとうございます。 respon は、 アンケートをリアルタイムに共有できるシステムです。 また、出席管理の機能も提供します。

# リアルタイムアンケート

学生はPC /携帯電話(フィーチャーフォン・スマートフォン)のブラウザ、あるいは <mark>専用アプリ "respon" [\*1]</mark> を用いて 教員があらかじめ作成した「カード」を提出します。 カードは3種類(出席、クリッカー、アンケート)から選択できます。 これらの集計結果は、respon の教員画面や専用アプリで、リアルタイムに確認ができます。

## 出席管理機能

**[\*1]** ... iOS 8.0以降 / Android 5.0以降 に対応しています。

発行したカードに連動して、出席表が生成されます。 出欠席の状態やその理由を記入できます。 また、カードの提出時間に応じて、「○時○分までに提出した人は出席」と一括して登録することができます。

# 専用のアプリで、「教室にライブを!」

専用アプリをご利用いただくことで、より多くの機能をご提供します。

- ・ 通信状態が悪い環境や状況での利用
- ・ 位置情報サービスを用いた、厳密な出席確認
- ・ アンケートの集計結果を 学生にライブ中継・リプレイ配信... etc.

respon が、教員と学生のコミュニケーションを高め、教室が新しい学びの場へと発展することを願っています。

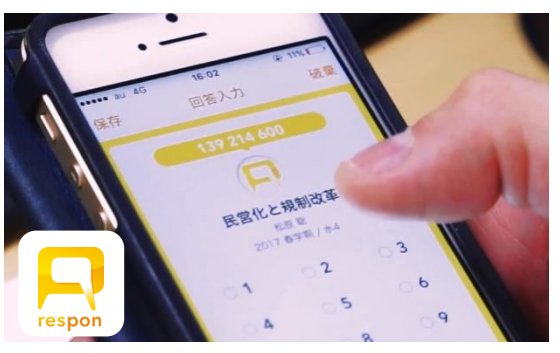

**respon** の最新情報は、こちらをご覧ください

**https://respon.jp**

本マニュアルは、respon system 7c が対象です。 respon system 7c の主な追加機能は、以下のものです。

#### 1) LIVE機能の強化

「提出状況画面」の名称が「LIVE画面」(=受付中)、「REPLAY画面」(=受付終了)に変わり、機能強化やUIの改善を行いました。

#### 2) アンケートを、コースを跨いで「再利用」可能に

「再利用」とは、すでに作成済みのアンケートをコピーする機能です。この機能がコースを跨いで利用できるようになりました。

#### 3) Excel 出力機能の更新

XLSX 形式の 出力が可能となりました。また、受付中に回答のダウンロードもできるようになりました。

#### 4) コースメンバーExcel シート

respon の「カード一覧画面」にコースメンバーの Excel シートを追加しました。このシートには、responアプリの設定状況も表示 されます。

#### 5) 新機能・新動画のリリース告知

respon system の機能や、responチャンネルの事例動画・チュートリアル動画が新規に追加された場合、respon の「カード一覧 画面」で通知を表示します。

#### 本マニュアルでは、respon system 6c から変わった箇所には、左端にオレンジの帯を付けています。

#### アプリの使い方は、アプリ内の 「設定」 **→** 「使い方」 をご参照ください

7c

第12回日本e-Learning大賞 アクティブラーニング部門賞

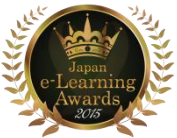

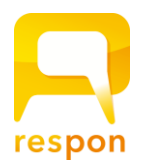

# **1.** 用語

respon システムに登場する用語をご紹介します。

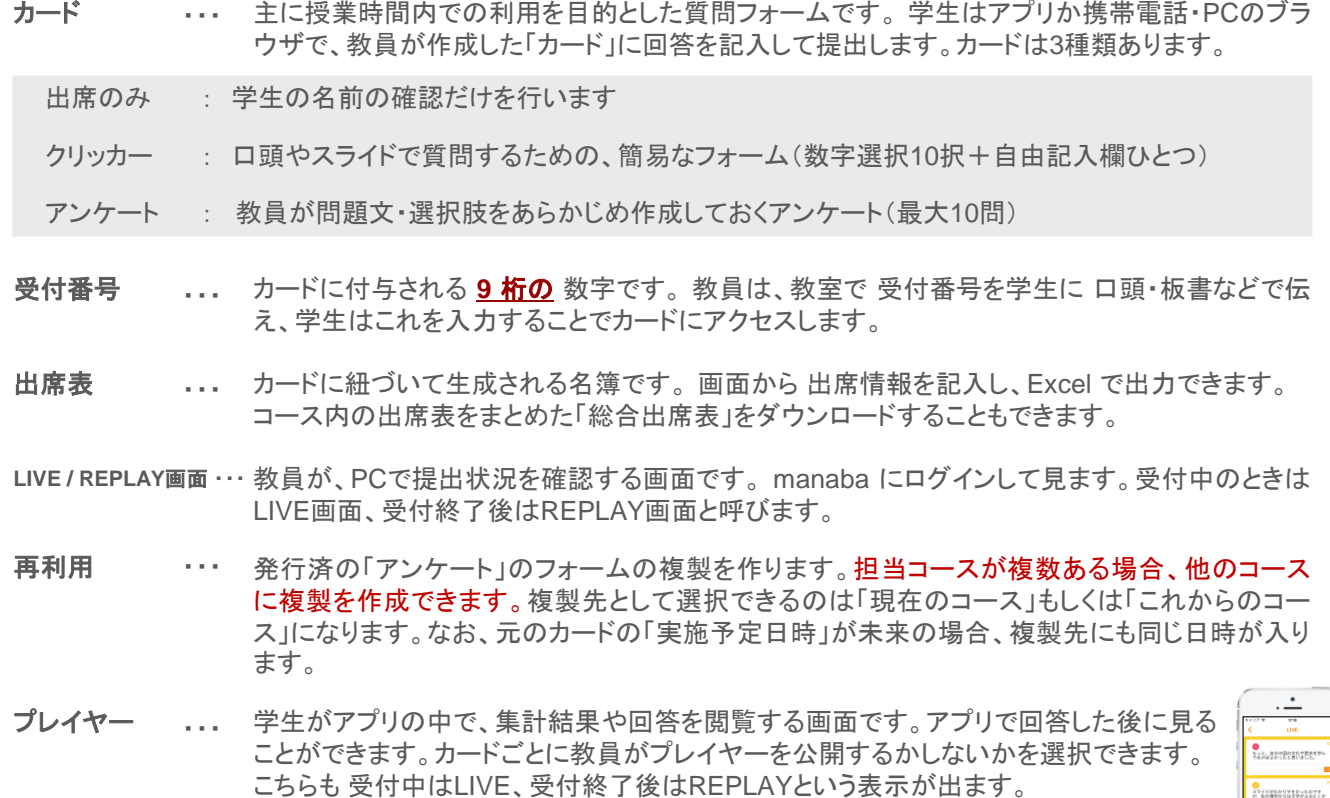

# **2.** 基本的な利用の流れ

## 授業前

教員は、授業前にあらかじめ respon管理画面 でカードを発行し、 受付番号を控えておきます。

#### 授業中

授業中、任意のタイミングで、教員は9桁の受付番号を口頭・板書・ スライド等で伝えます。学生はアプリか 携帯電話・PCのブラウザで 受付番号を入力し、回答を提出します。

# 授業後

**552 530 328** あなたならどの 立場を選びますか?

プレイヤー

教員は、カードの受付を終了します。 提出状態に応じて出席管理を行う場合は、画面からそのカードの出席表を開き、出席情報を記入します。

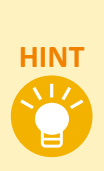

授業前の respon の準備から、授業での利 用の一連の様子を撮影した動画を respon チャンネルで公開しています。ご覧ください。

関西福祉科学大学様: **respon** の準備から 授業までをウェアラブルカメラで撮影しました https://youtu.be/BYFPgqkRktw

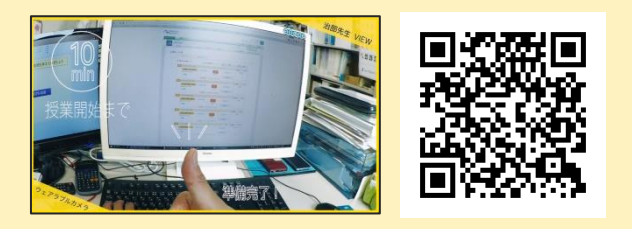

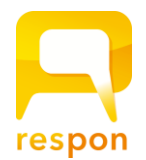

# **3.** カードの発行

それでは、実際にカードを発行してみましょう。 担当コースのページを開き、[カード一覧] をクリックします。

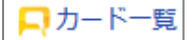

## **3-1** カード一覧画面

そのコースで発行しているカードの一覧画面です。 タブで「受付中」と、「受付終了」を切り替えることができます。

### **3-2** カードの発行

右上の **[**カード発行**]** をクリックすると、パネルが表示されます。 A ~ D の選択と記入をして、**[**発行**]** をクリックしてください。

#### カードタイプ **(A)**

3つのタイプから選んでください。

#### ラベル **(B)**

このカードを、後から識別しやすくするために付ける名前です。 (例:「第3回講義 出席確認」「第3回実習 感想と気づき」) ※ラベルは、アプリ など、学生が見る画面にも表示します。

#### 実施予定日時 **(C)**

カードを使う予定の日時を入力します。 入力した日時に利用 しなくても、問題ありません。

#### アプリの**LIVE**プレイヤー公開選択 **(D)**

クリッカーとアンケートのオプションです。 「公開」を選択する と、アプリで提出したユーザが、受付終了までの間、アプリの 中でプレイヤーを見ることができるようになります。

# **3-3** 問題文の作成(カードタイプ:「アンケート」選択時)

- 1. アンケート作成画面で質問 **(**ア**)** を入力してください。
- 2. 回答形式 **(**イ**)** を以下の2つから選択してください。

・**[**単一選択**]** … 単一選択形式 ・**[**自由記入**]** … 自由記入形式

- 3. **[**単一選択**]** では、選択肢 **(**ウ**)** を入力します。 一行につ き、一つの選択肢を記入してください。
- 4. 質問を追加する場合、**[+**質問を追加**] (**エ**)** をクリックしま す。質問は10問まで追加できます。質問を削除したいと きは、**[**削除**](**オ**)** をクリックします。
- 5. **[**プレビュー**] (**カ**)** をクリックすると、どのように見えるか 確認できます。
- 6. **[**発行**] (**キ**)** をクリックすると、発行完了です。 カードに 紐付いた受付番号が発行されます。
- 7. 発行したカードの**[**提出**] (**ク**)**をクリックして、提出してみ ましょう。(教員IDの場合はお試し提出となります)

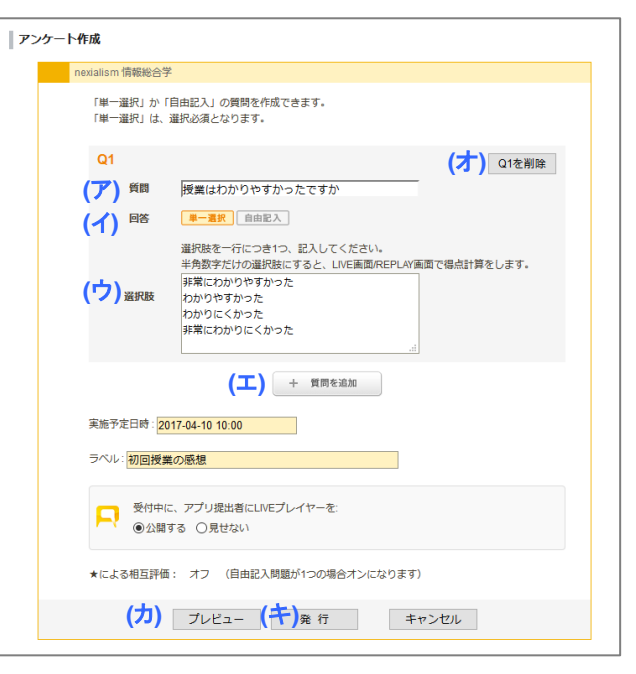

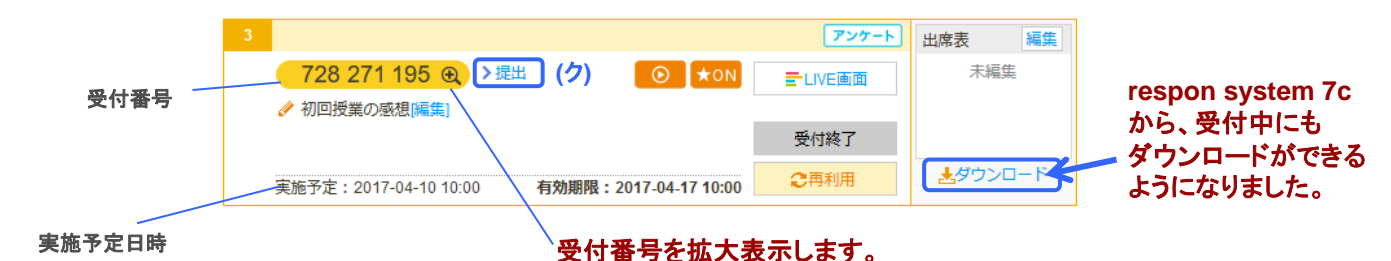

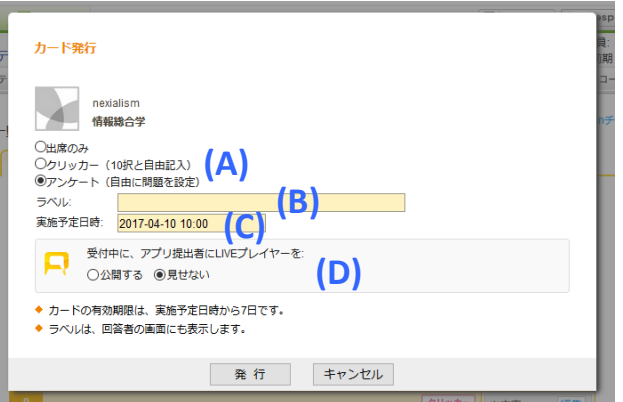

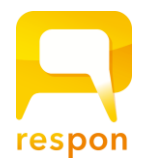

# **4. respon**の実施

# **4-1** 受付番号の案内と、提出方法

授業では、口頭や板書・スライド等で、受付番号を学生に伝えてください。学生は、アプリかブラウザを利用して提出します。

ブラウザを利用した提出

携帯電話、PC のブラウザを利用して提出をします。**受付番号入力後、ID· パスワードを入力すると、**カードが表示されます。

ブラウザからの提出は、 **manaba**にアクセスして右上の **[respon]** をクリック

### アプリを利用した提出(推奨)

iOS / Android 用の respon アプリ で 提出します。最初に設定を済ませておけば、以降は受付番号を入力するだけでカード が表示されます。

アプリには、ご利用中の **manaba** の**URL** と **ID**、パスワード を登録してください

# **4-2** 提出状況の **LIVE**表示

教員は、提出状況をライブで確認できます。カード一覧画面で、そのカードの **[LIVE**画面**] (A)** をクリックします。

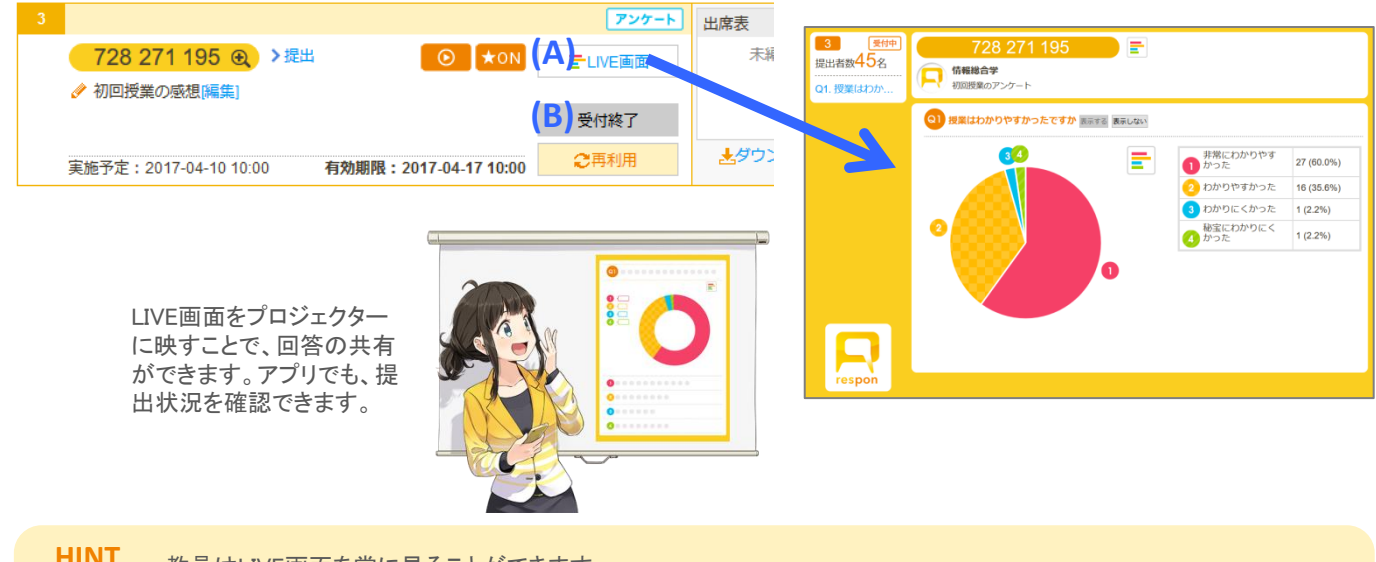

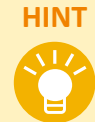

教員はLIVE画面を常に見ることができます。

一方、アプリのプレイヤーは、教員がカード発行時に設定した場合にのみ(学生が)見ることができます。 アンケートの作り方によって、LIVE画面でできることが変わってきます。相互評価機能(★をつける機能)は、アプリのプ

レイヤーを公開する等の設定が必要です。詳しくは、次ページのLIVE画面/REPLAY画面の説明をご覧ください。

## **4-3** カードの受付終了

 授業中、あるいは授業後に、カードの受付を終了します。 PCで受付終了をする場合は、そのカードの**[**受付終了**] (B)** をク リックします。受付終了をすると、そのカードは 「受付終了」のカード一覧画面 に移動します。

## 受付終了をしなくても、カード発行後、実施予定日時から**7**日経過すると自動的に受付終了となります。ご注意くだ さい。 また、受付終了時に、提出者が**0**人で かつ 出席表が未編集だった場合は、自動的に削除されます。

## **4-4 respon**アプリの設定状況

「カードー覧」画面にある「コースメンバー(Excel)」をクリックすると、履修生の情報がXLSX形式でダウンロードできます。こ の中には「アプリ登録」というカラムがあり、アプリの設定をしたことがある(※)履修生は「Y」と表示をされます。 相互評価の★機能など、アプリを使わないとできない機能もありますので、こちらの情報を参考にしてください。 ※ … アプリをアンインストールしたか否かは、わかりません。

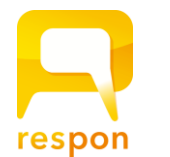

8 (44.4%)

**(A)**

●毎日食べる

2 食べないときもある 6 (33.3%) 3 ほとんど食べない 4 (22.2%)

F

 $\circ$ 

**(B)**

# **5. LIVE**画面 **/ REPLAY**画面の使い方

respon system 7 では、LIVE画面 / REPLAY画面 の機能を強化しました。

# **5-1** アンケートの**LIVE**画面 **/ REPLAY**画面

#### <円グラフ/棒グラフ切り替え>

単一選択問題の結果は、グラフで表示します。円グラフか棒グ ラフかをボタン**(A)**で切替えることができます。デフォルトは円グ ラフです。画面一番上の受付番号の右にある切替ボタン**(B)**をク リックするとすべてのグラフを一斉に切替えることができます。

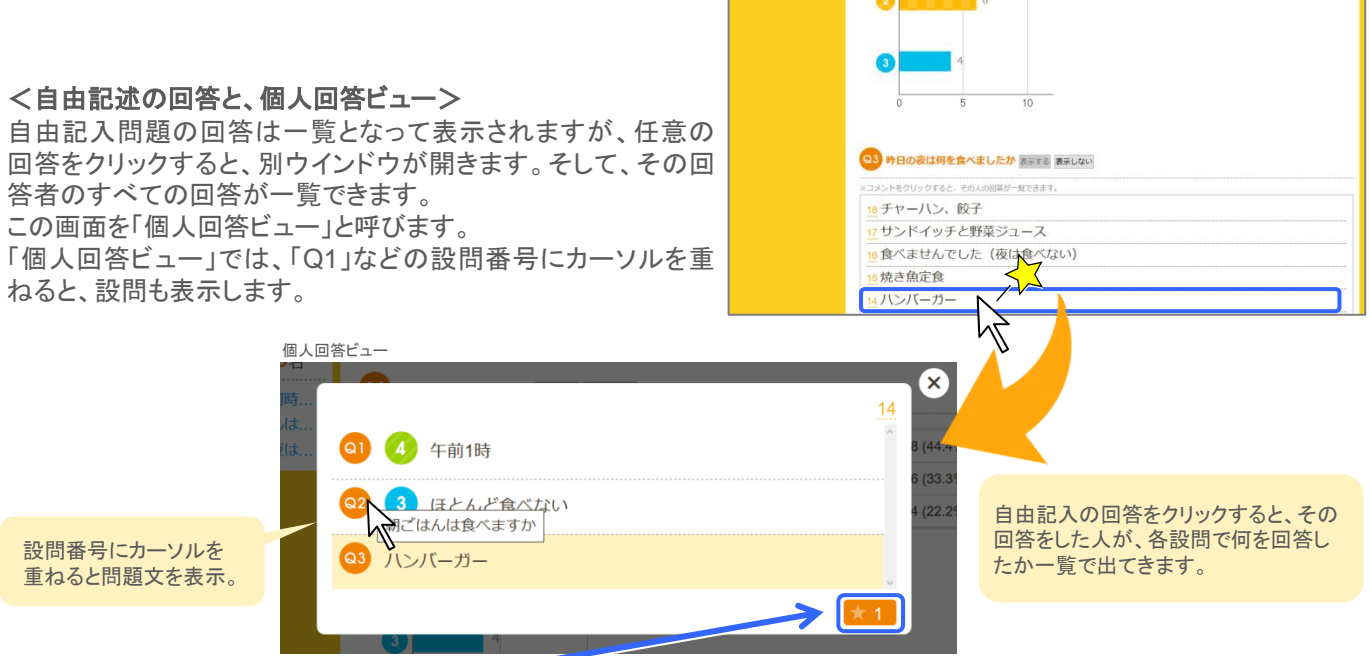

8 图 图

O1 普段は個時 Q2. 朝ごはんは、

O3 昨日の夜は

639 433 975

●2 朝ごはんは食べますか あまする 表示しない

#### <相互評価の★表示機能>

#### **respon**では、自由記入問題が**1**問だけの場合に限り(単一選択問題はいくつあっても可)

相互評価機能(★を付ける機能)がオンとなります。このとき、LIVE画面/REPLAY画面の自由記入問題の回答、あるいは 個人回答ビューで★の数が表示されます。★はアプリから回答した人が、アプリのプレイヤーから付けることができます。 (カード発行時に、"アプリ提出者にLIVEプレイヤーを公開する" を選択する必要があります。→ **3-2 (D)** )

# <スコア表示機能> 単一選択問題の選択肢を「半角数字のみ」とした場合

凡例の下にスコア表示が出ます。 スコアは、(選択肢の数字×人数) の合計と平均点を表示してい ます。なお、スコアは、アプリのプレイヤーでは表示しません。

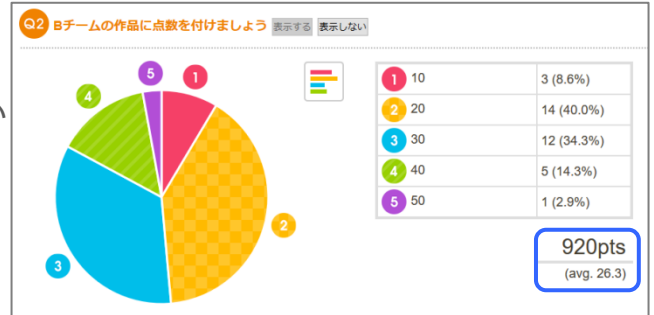

#### <絞り込み機能> **Q1**が単一選択問題、**Q2**が自由記入問題 の全**2**問のアンケート の場合に限り

グラフの各領域をクリックすると、選択肢ごとに自由記入の回答を 絞り込んで表示できます。 この条件を満たしている時は、画面にも説明が表示されます。

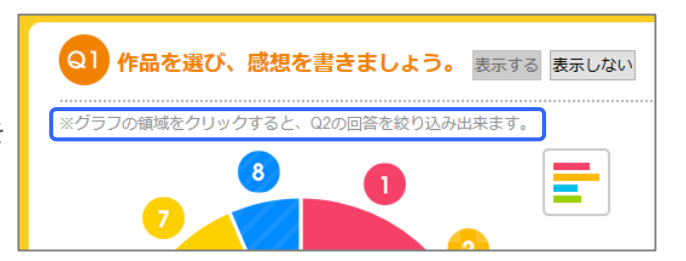

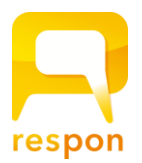

# **5-2** クリッカーの**LIVE**画面 **/ REPLAY**画面

クリッカーのLIVE画面 / REPLAY画面は、respon system 7 では「アンケート」とほぼ同じデザインとなりました。

## <**N/A** のカウント について>

クリッカーは、数字選択だけを回答することも、自由記 入だけを回答することも、両方使って回答することもで きます。 LIVE画面 / REPLAY画面では、クリッカーで数字を選

択しなかった人を[N/A] とカウントし、[N/A]はグラフの 中には含めません。

### <円グラフ/棒グラフ>

数字選択の結果は、グラフで表示します。円グラフか 棒グラフかをボタンで切替えることができます。なお、 投票が0件の数字はグラフには表示されません。

# <個人回答ビュー>

自由記入の任意の回答をクリックすると、別ウインドウ が開きます。

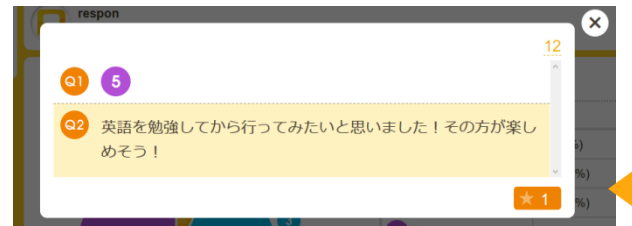

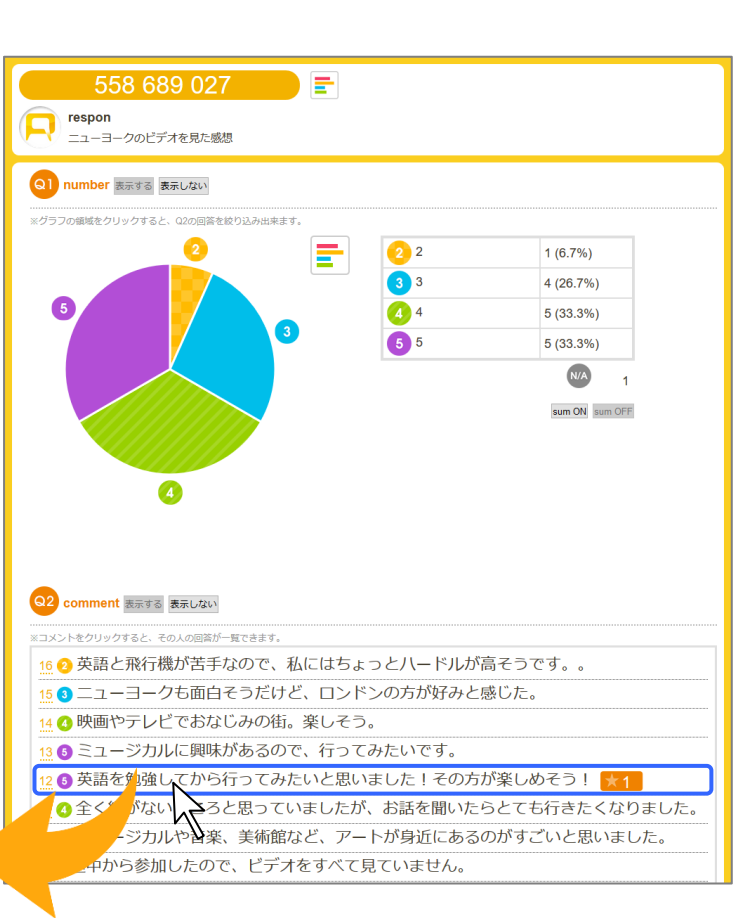

#### <相互評価の★表示機能>

#### **respon**では、自由記入問題が**1**問だけの場合に限り

相互評価機能(★を付ける機能)がオンとなります。つまり、クリッカーの場合は、常にオンとなります。 このとき、LIVE画面 / REPLAY画面の自由記入問題の回答、あるいは個人回答ビューで★の数が表示されます。 ★はアプリから回答した人が、アプリから付けることができます。 (カード発行時に、アプリ提出者にLIVEプレイヤーを公開する を選択する必要があります。→ **3-2 (D)** )

#### <スコア表示機能>

凡例の下の「sum ON」のボタンをクリックするとスコア表示が出ます。 スコアは、(選択肢の数字×人数) の合計と平均点を表示しています。N/Aの人数 は平均の母数に含めていません。なお、アプリのプレイヤーにはスコアの表示は ありません。

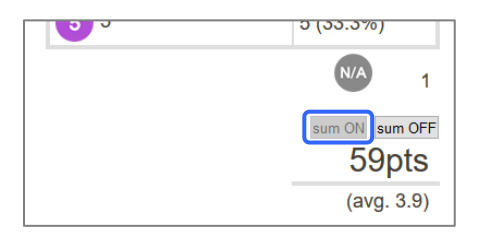

#### <絞り込み機能>

グラフの各領域をクリックすると、選択肢ごとに自由記入の回答を絞り込んで表示できます。 もう一度同じ領域をクリックするか、「絞り込み解除」をクリックすると、元の表示に戻ります。

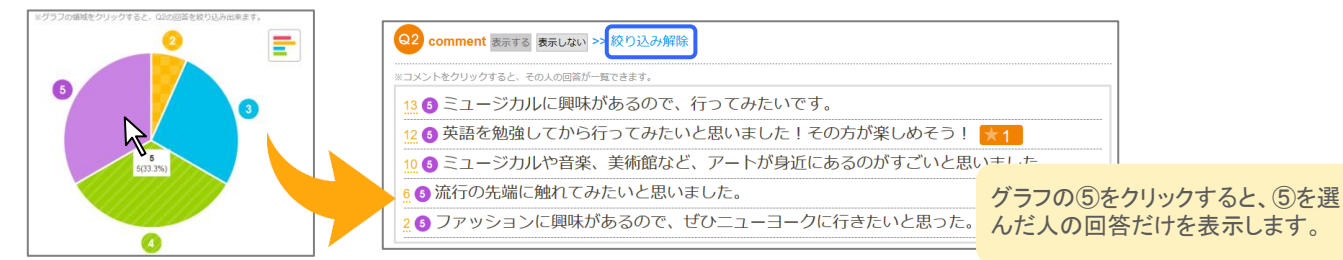

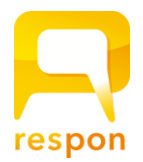

# **6.** 出席表の編集

カードを発行すると、出席表の画面が用意されます。 この画面は、紙の出席簿と同じ感覚で入力いただくものです。

#### 教室で

## **6-1** カードの受付中に、出席表を編集する

授業でカードを回収しても、携帯電話を忘れたり、何らかの理由 で早退する学生がいるかもしれません。 そのような時は、授業 の最後に教室で出席表を編集することをおすすめします。

受付中のカード一覧画面で、該当のカードの 出席表 の **[**編集**]** をクリックします。

履修生の名簿が表示されますので、個々の学生の出欠の種類 を選択してください。「理由」も記載できます。名簿は、この画 面を表示した時点の情報をもとにしています。

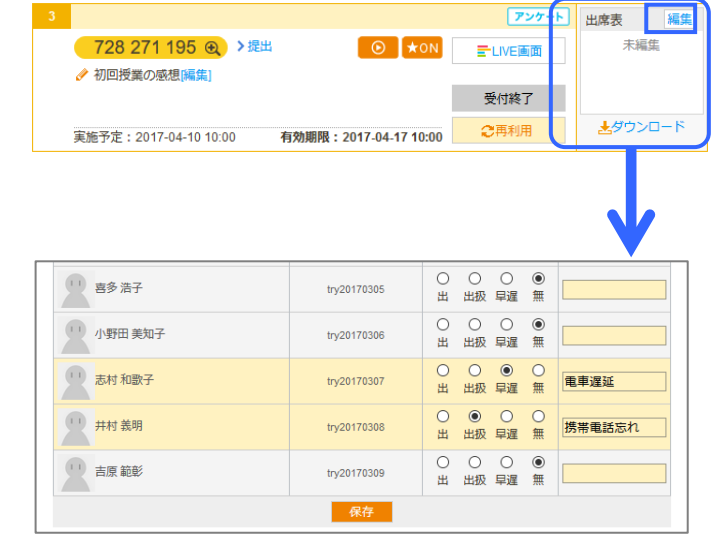

#### 出席情報を編集したら、名簿の一番下にある **[**保存**]** をクリックしてください。 カードを提出した学生は、受付終了後に一括して 「出席」に変更できるので、受付中に個別に 「出」 とする必要は ありません。

授業後

## **6-2** カードの受付終了後に、出席表を編集する

カードの受付を終了した後は、提出状況を一括して出席表に反映することができます。「受付終了」のカード一覧から、カード を選び、出席表の **[**編集**]** をクリックしてください。

**6-2-1** 携帯忘れ・早退 などの申告や、点呼で確認した学生の 出席情報を入力します。 理由も記入しましょう。**(A)**

**6-2-2** 続いて、カードの提出時間を元に、一括判定をします。 カードを提出した学生は、提出日時が記載されていますが、ま だ 学生の出欠情報はなし(=「無」)になっています。

日時**(B)** を指定します。 **[**判定**](C)** クリックすると、ここに指定し た日時までに提出している学生を 一括で出席(=出)とします。

指定欄にあらかじめ入っている日時は、受付終了したときの時 間ですが、任意の時間に変更できます。

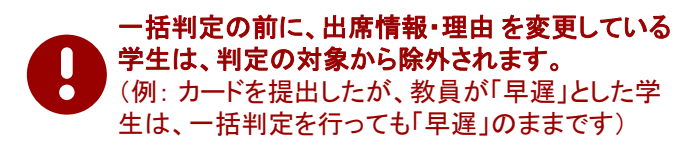

編集が終了したら、必ず 名簿の下にある **[**保存**] (D)**をクリックしてください。

出席表は、Excel形式でダウンロードできます。

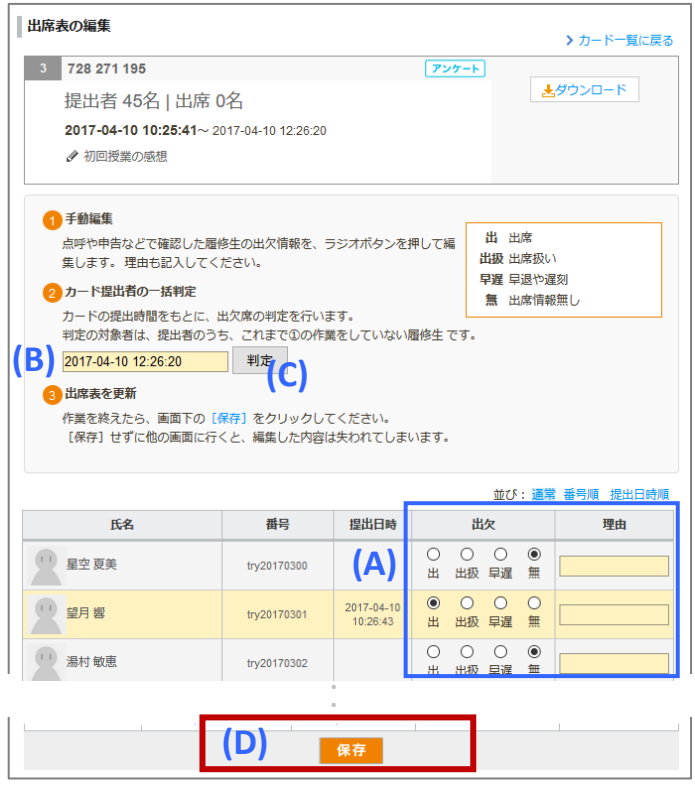

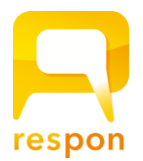

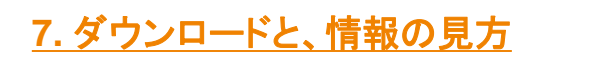

各カードの **[**ダウンロード**]** をクリックするとパネルが開きます。種 類とファイル形式を選択してダウンロードをします。 クリッカーとアンケートの場合、「回答のみ」か、「回答+その他の情 報」のいずれかをダウンロードできます。アンケートのファイルには、 問題文を記載したシートが含まれます。

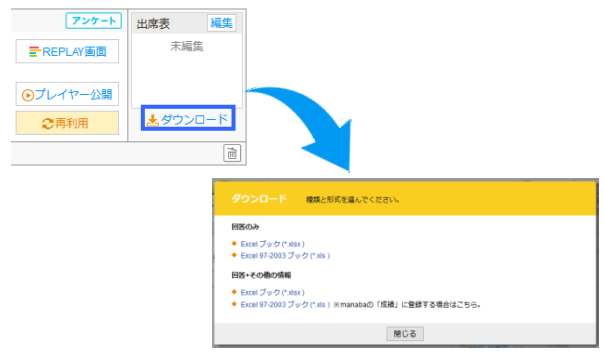

## **7-1** 「回答**+**その他の情報」の **Excel**シート

以下の説明は、本マニュアル[**6.**出席表の編集] の作業を行ったあと(保存ボタンを押したあと)にダウンロードした **Excel**シートの説明になります。「出席のみ」のカードの**Excel**シートを開く際もこちらをご参照ください。

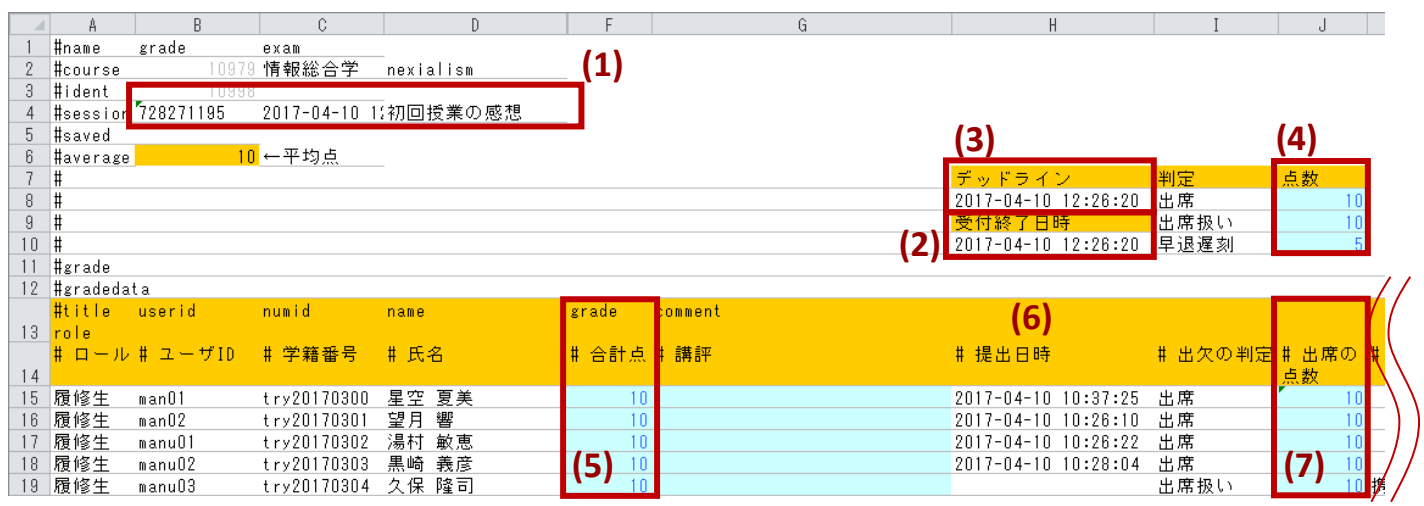

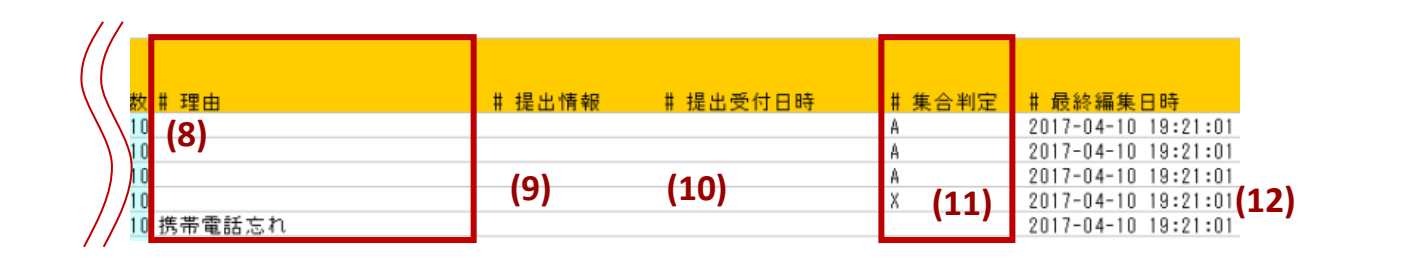

- **(1)**… 受付番号、実施予定日時、ラベルです。
- **(2)**… 受付終了日時です。
- **(3)**… 「出席表の編集画面」の②で入力した出欠の判定 日時です。
- **(4)**… 出席の配点です。エクセル上で変更可能です。
- **(5)**… 出席と、得点計(後述)の合計点です。
- **(6)**… 「出席表の編集画面」で入力・判定した結果です。
- **(7)**… **(6)**の結果に応じて、 **(4)** の点数が入っています。
- **(8)**… 「出席表の編集画面」で入力した理由です。
- **(9)**… 受付終了後に提出していた場合、ここに 「受付終了後提出(NG)」と記載されます。
- **(10)**… ここに日時の記載がある学生は、アプリで提出したとき、 通信状況が悪く「仮提出」となり、後から送信をした人です。
- **(11)**… 位置情報をもとに、クラスター分析をした結果です。
	- **A** … 同じ場所にいた可能性が高い
		- **B** … 同じ場所にいた可能性がやや高い
		- **F** … 同じ場所にいなかった可能性が高い
		- **X** … ・位置情報が送信されなかった ・位置情報が古い、あるいは精度が悪く 分析に使えなかった
	- 空欄 … アプリ以外の手段で提出をした

 ※端末性能や、端末の使用方法が理由で、教室にいても **F** や **X** の判定とな る可能性はゼロではありませんので、判定結果は本人に伝えず、参考情 報としてご利用ください。

**(12)**… 「出席表の編集画面」で情報を最後に編集した日時です。

# **7-2** クリッカー・アンケートのシートに記載される情報

カードがクリッカーと、アンケートの場合は、ユーザが記入した回答が Excel シートに出力されます。それらの回答に、正解を 設定することで、得点計算ができるように計算式も入っています。

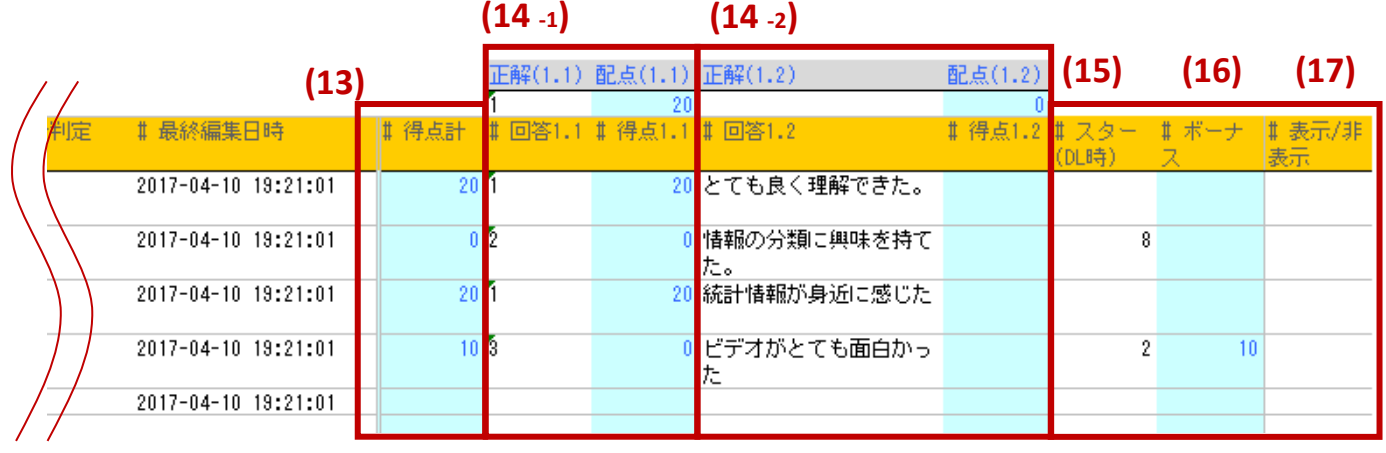

#### **(13)**… 各得点とボーナスの合計点です。#得点計の下の 数字は、このカードの受付番号です。

**(14)** …[**#**回答]の列には、各ユーザが選択、記入した回 答が入っています。

この回答に対して、採点を行いたい場合は、[正解]のセ ルに、正解を記入し、その点数を[配点]のセルに記入しま す。すると、[正解]と同じ回答が記入されている場合に、 点数が挿入されます。

(図では、 "1" を正解として、配点を20点と記入しました。 "1" と 回答しているユーザの得点覧に 20 が挿入されます )

**(14 -1), (14 -2)** …問題の数だけこのセットが並びます。

- **(15)**…ダウンロードした時点での、スターの数 です。スターは、 プレイヤーを公開した際に、アプリでユーザ同士で付ける ことができます。(※自由記入問題が**1**つの場合のみ)
- **(16)**… 教員の裁量で、個別に点数を記入するための列です。 スターを多く獲得した回答に対して、得点を与えるとき は、ここに記入してください。

**(17)**… アプリのプレイヤーで、教員は、表示するコメントを選択で きます。プレイヤーでコメントが非表示になっているユーザは、こ の列に「非表示」 と記載されます。

**(15) ~ (17)** の列は、プレイヤーの状態に関わらず常に表示されます。

## **7-3** 履修情報がない学生

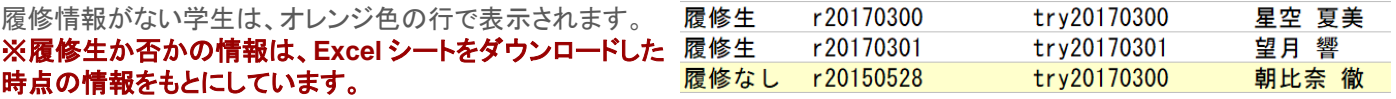

## **7-4** 総合出席表に記載される情報

総合出席表は、ダウンロード時にチェックマークをつけたカードの出席結果のみが出力されます。 なお、出席表の編集と保存が 完了していないと、チェックできませんのでご注意ください。 この表には、選択したカードの入力・判定結果がすべて記載されて います。非履修生は含まれません。

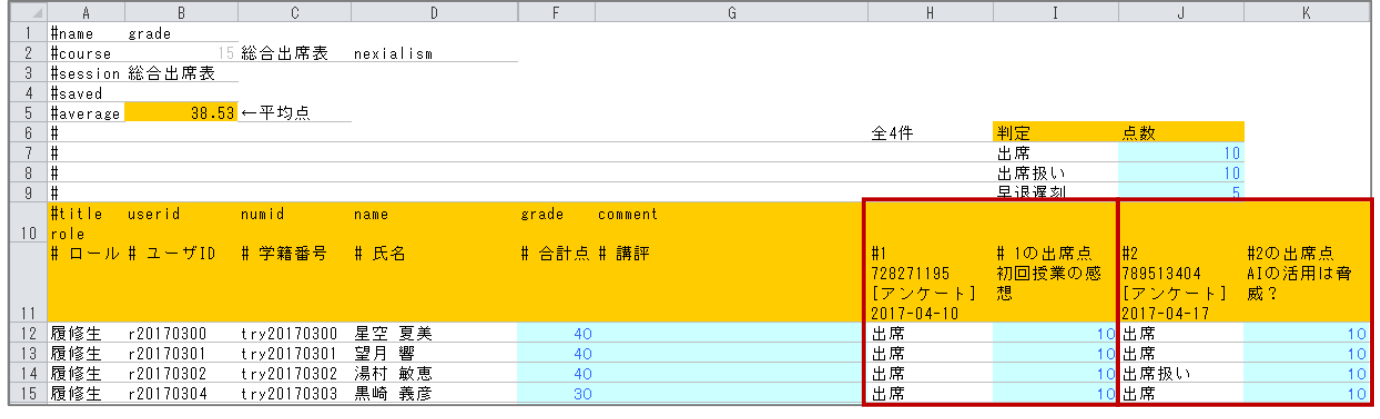

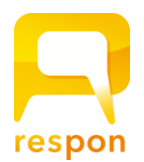

# **8.** アプリでできる事と、注意点

respon はブラウザからも回答できますが、学生が、アプリを利用して回答することで、より利便性が高まります。

## **8-1** 通信状況が悪い状況での回答フォーム

ブラウザでは、通信状況が悪い環境では、回答フォームを一切表示することが できませんが、 responアプリを利用すると、

「出席のみ」と「クリッカー」は非通信状態でも回答フォームを表示します。 (その場合、コース名や曜日は「曜日・時間」となる場合があります:右図)

「アンケート」は、学生が事前にアプリを起動していれば、通信状況が悪い環境 でも 高い確率で回答フォームを表示することができます。

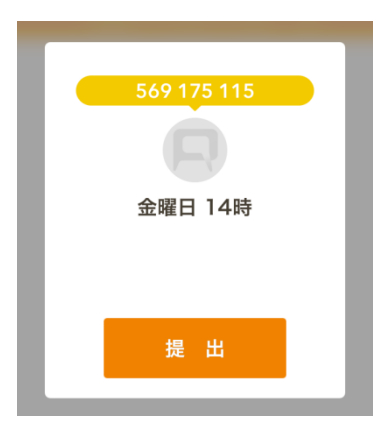

仮提出しました 24時間以内に「ログ」から送信して、 本提出を完了してください。

 $\alpha$ 

# **8-2** 仮提出

アプリで提出ボタンを押したときに、通信状況が悪いと、「仮提出しました」と表示さ れる場合があります。時間と場所は記録していますので、後で電波状況が 良い場所で必ず提出するよう指導をしてください。

仮提出のカードを送信するには、アプリの「ログ」から送信ボタンをタップします。 なお、教員がカードの受付を終了しても、responシステムは、24時間、仮提出の回 答の受信を続けます。

→ 本マニュアル**[7-1] - (10)** も併せてご覧ください。

# **8-3** 位置情報サービスと、集合判定

アプリで提出すると、スマートフォンで取得した位置情報を送信し、その情報をもとに、「同じ場所にいたか」の判定を行いま す。端末の位置情報サービスをオンにしないと、情報は取得できません。

集合判定を 行う場合は、学生に位置情報サービスの設定をすませ、提出時に位置情報サービスをオンにするよう周知をし てください。なお、具体的な座標(緯度・経度)は誰にも伝えない仕組みですので、不安に思う学生にはお伝えください。 → 本マニュアル **[7-1] - (11)** も併せてご覧ください。

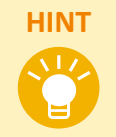

位置情報サービスの設定は、アプリの「設定」 → 「使い方」 → 「サーバの設定をしたとき(学生)」 → 「1.端末の設定」 をご覧ください。位置情報サービスをオフ、あるいは未設定のユーザは、Excelシートで集合判定が "X" と表示されます。 ブラウザから提出したユーザは、集合判定が空欄になります。

## **8-4** 集合判定の精度

集合判定は、提出者数が多いほど正確になります。また、位置情報サービスの性能が機種ごとに個体差があるため、場合 によっては教室から提出したのにも関わらず **F**判定(同じ場所にいなかった可能性が高い)になる可能性はゼロではありま せん。1回の結果だけでなく、複数回の結果を見て、F判定が続く学生に対しては点呼をするなどの指導をしてください。

# **8-5** よく使われる質問形式と、教室外からの提出の抑止方法

集合判定を逐一確認するよりも、respon の質問を授業中に複数回実施することが、不正のけん制につながります。 respon を活用されている先生の多くは、1問もしくは2問のアンケートを、授業中に3~7回実施しています。 すべての質問 について、教室の外で回答をすることは非常に困難です。

#### **respon** チャンネルで事例動画を見る

マニュアルのリンクの隣には、YouTube の responチャンネルへのリンクがあります。 respon を 活用されている先生の授業の様子や、先生・職員の方のインタビュー動画を公開、随時追加して います。 活用のヒントにご覧ください。右のQRコードからもアクセスできます。

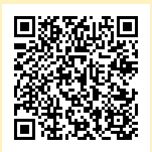